# Manual Siac

**IPS** 

# UNIVERSIDADE FEDERAL DA **BAHIA**

# Table of Contents

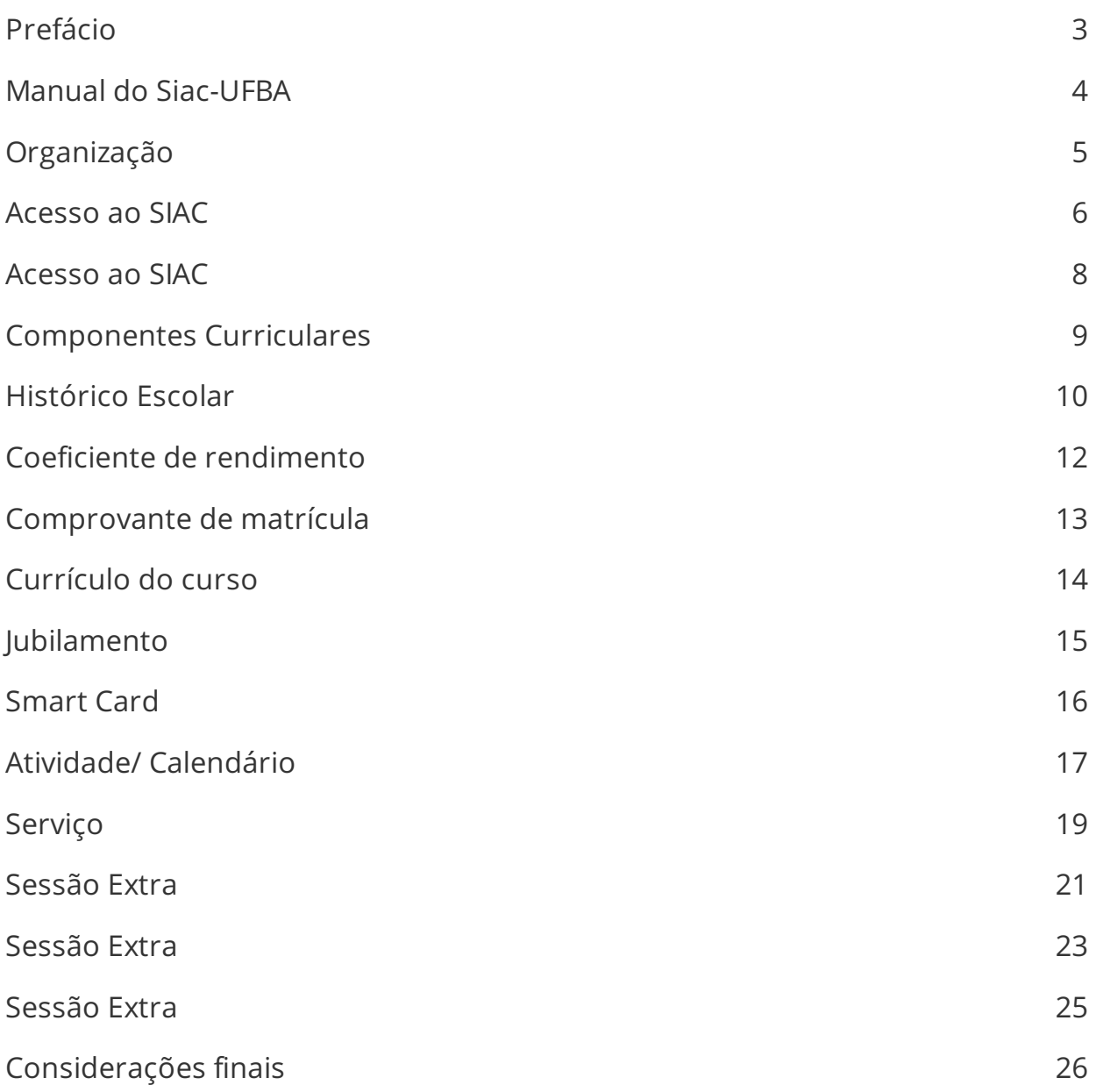

### Prefácio

Manual do Siac UFBA 4 Organização 5 Acesso ao SIAC 6-

7

Componentes Curriculares

### Manual do Siac-UFBA

Olá caros estudantes, bem-vindo a UFBA! Pensando em facilitar sua vida acadêmica nós, do Instituto de Psicologia-IPS da Universidade Federal da Bahia, desenvolvemos este manual com intuito de auxiliar você, caro aluno, nessa empreitada, visamos primeiramente o seu acesso ao sistema acadêmico - SIAC, tendo em vista, algumas complexabilidades de manipulação desta ferramenta.

Nós, procuramos ensinar a melhor maneira de acessar o sistema acadêmico (SIAC) de forma didática, fácil e compreensiva, além de anexarmos ilustrações para melhor visualização e compreensão por parte dos alunos.

Obrigada por se juntarem a esta Instituição. Desejamos a vocês um ótimo semestre, e uma graduação repleta de conquistas e aprendizados!

# Organização

Este Manual foi produzido pela equipe do Projeto Permanecer: Gestão de Qualidade em uma Unidade Acadêmica: Um modelo proposto para a Secretaria Unificada do Instituto de Psicologia da UFBA.

Coordenação

Michelle Veras

Bolsistas - Permancer

Caliandra F. Passos

Matheus Azevedo

Élem Lima

Primeira publicação usando Papyrus, 2016.

### Acesso ao SIAC

#### ACESSANDO O SIAC

Acesse ao SIAC através do seguinte link: <http://www.siac.ufba.br> .

O SIAC e os demais sistemas da UFBA são projetados para o navegador Mozilla Firefox, mas costuma funcionar bem nos outros navegadores. Caso o sistema apresente erros de visualização ou navegação, instale a versão mais recente do Mozilla Firefox, que pode ser baixado em [http://www.mozilla.com/pt-BR/firefox/](https://www.mozilla.org/pt-BR/firefox/new/)

Após acessar o Link do SIAC, você deverá fazer o login inserindo seu CPF e a sua senha de acesso. Caso você não tenha uma senha ou a tenha perdido basta clicar no link "NÃO TENHO SENHA / ALTERAR SENHA", logo abaixo do espaço de login (como pode ser visto em destaque na imagem abaixo). Você será redirecionado para uma página onde poderá solicitar ou criar uma nova senha.

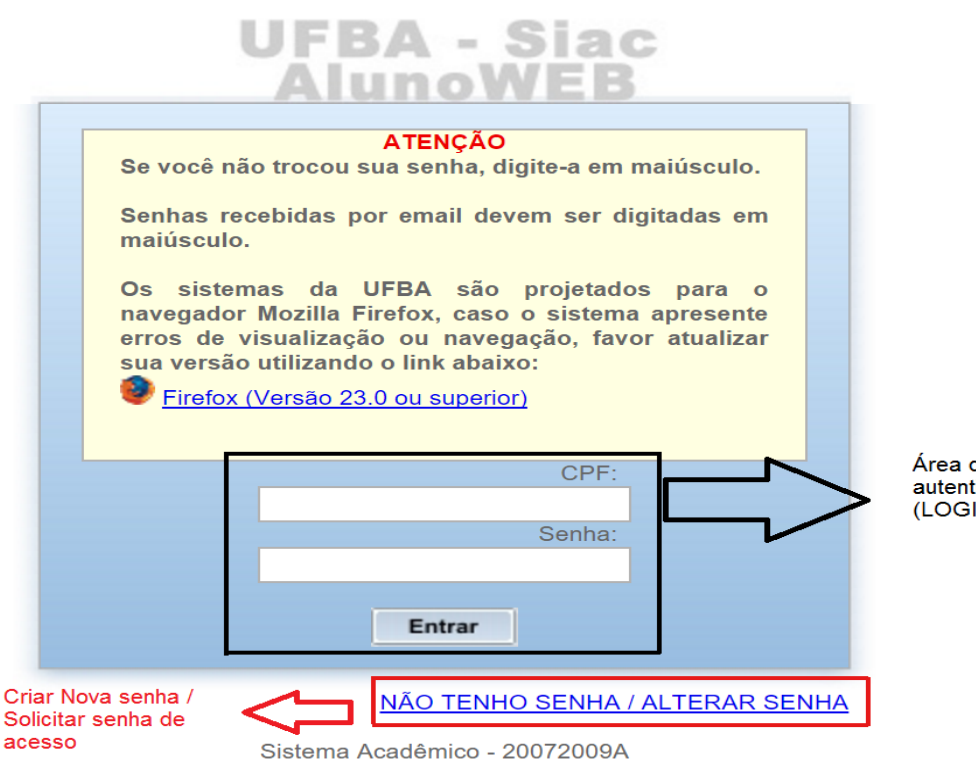

Área de autenticação (LOGIN)

\*No final desse tutorial (página 13), há uma sessão que trata detalhadamente a respeito do primeiro acesso ou recuperação de senha.

### Acesso ao SIAC

Após realizar o login, você estará na página inicial do SIAC.

Do lado esquerdo há uma coluna com tópicos sub-tópicos onde você encontrará as informações mais importantes sobre sua vida acadêmica. (verifique imagem abaixo).

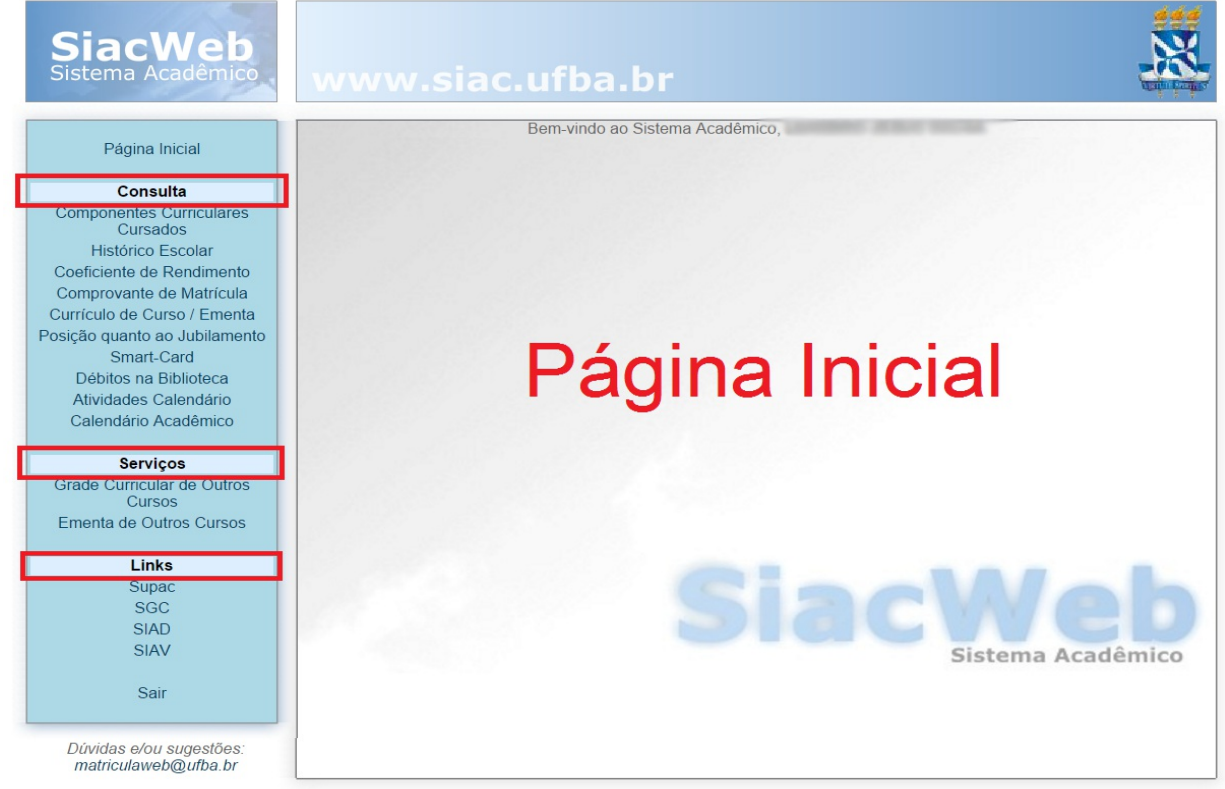

Sistema Acadêmico - Universidade Federal da Bahia

# Componentes Curriculares

#### COMPONENTES CURRICULARES

Ao clicar na opção Componentes curriculares cursados você terá acesso à lista de todas as disciplinas que você cursou até o momento e o resultado: AP (aprovação), RF, RN, RM (reprovação, por falta, nota ou média respectivamente), TR (trancamento) e DI (dispensa).

Na parte inferior da página há uma legenda explicando o significado das abreviações que aparecem na lista de componentes curriculares cursados (ex: CH = Carga Horária).

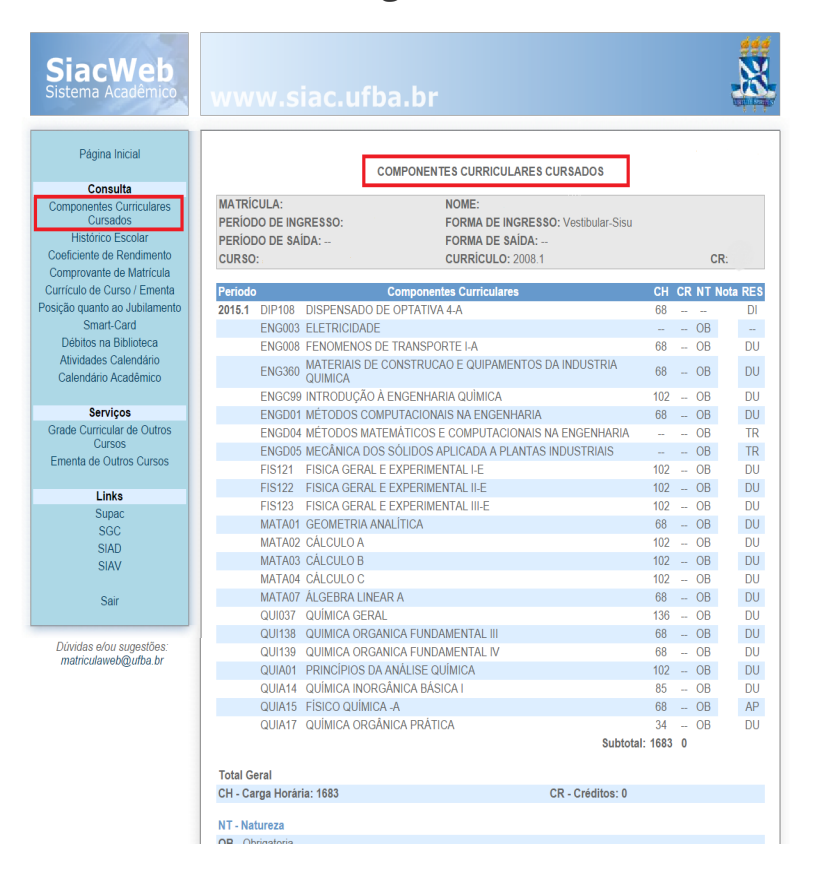

# Histórico Escolar

#### HISTÓRICO ESCOLAR

Na opção Histórico Escolar é possível imprimir o histórico escolar completo.

Basta clicar no botão Imprimir (mostrado em destaque na imagem abaixo) e um arquivo PDF será baixado para o seu computador contendo todas as informações do seu histórico escolar.

É imprescindível solicitar a impressão para a visualização do histórico.

O histórico escolar obtido a partir do SIAC possui valor oficial conforme a portaria 050/2012. Será gerado um número de autenticação no histórico obtido a partir do SIAC que permite a verificação da autenticidade do documento.

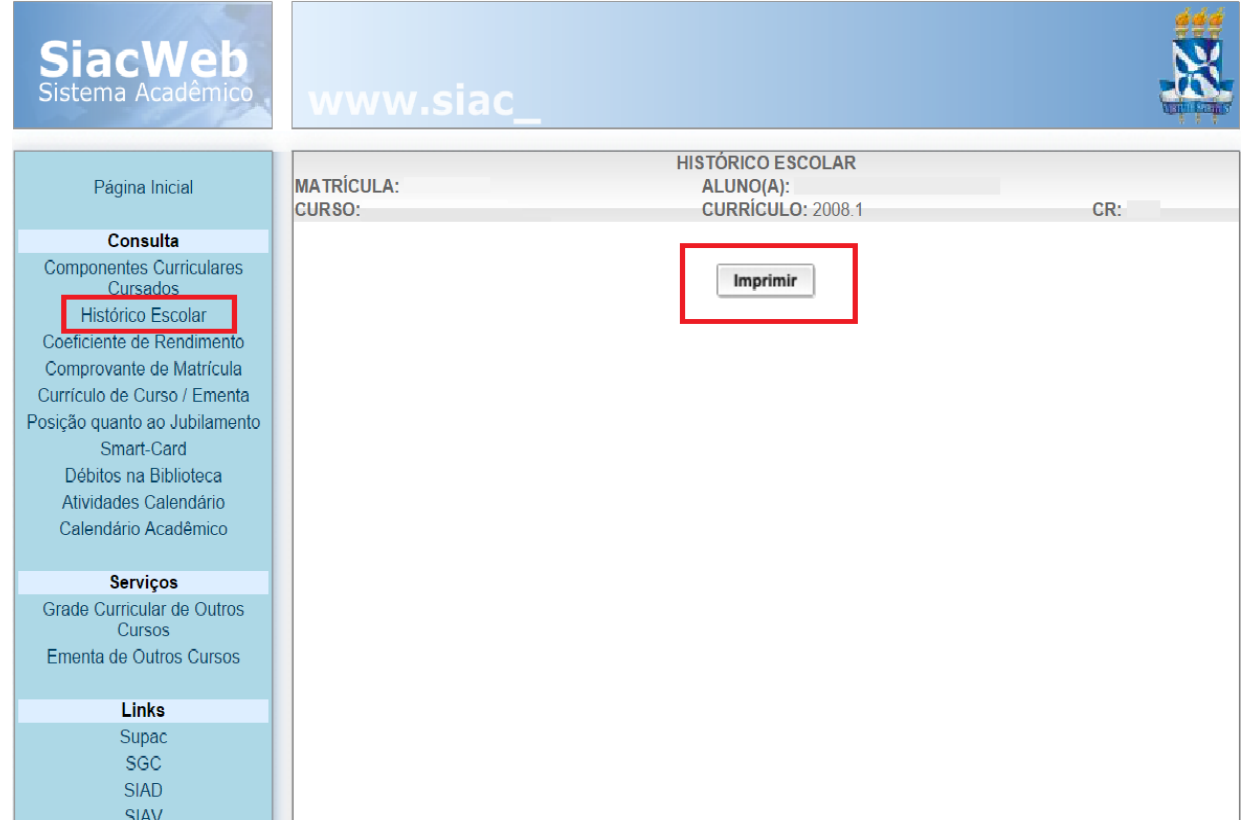

Clique em "OK" para acessar o seu histórico.

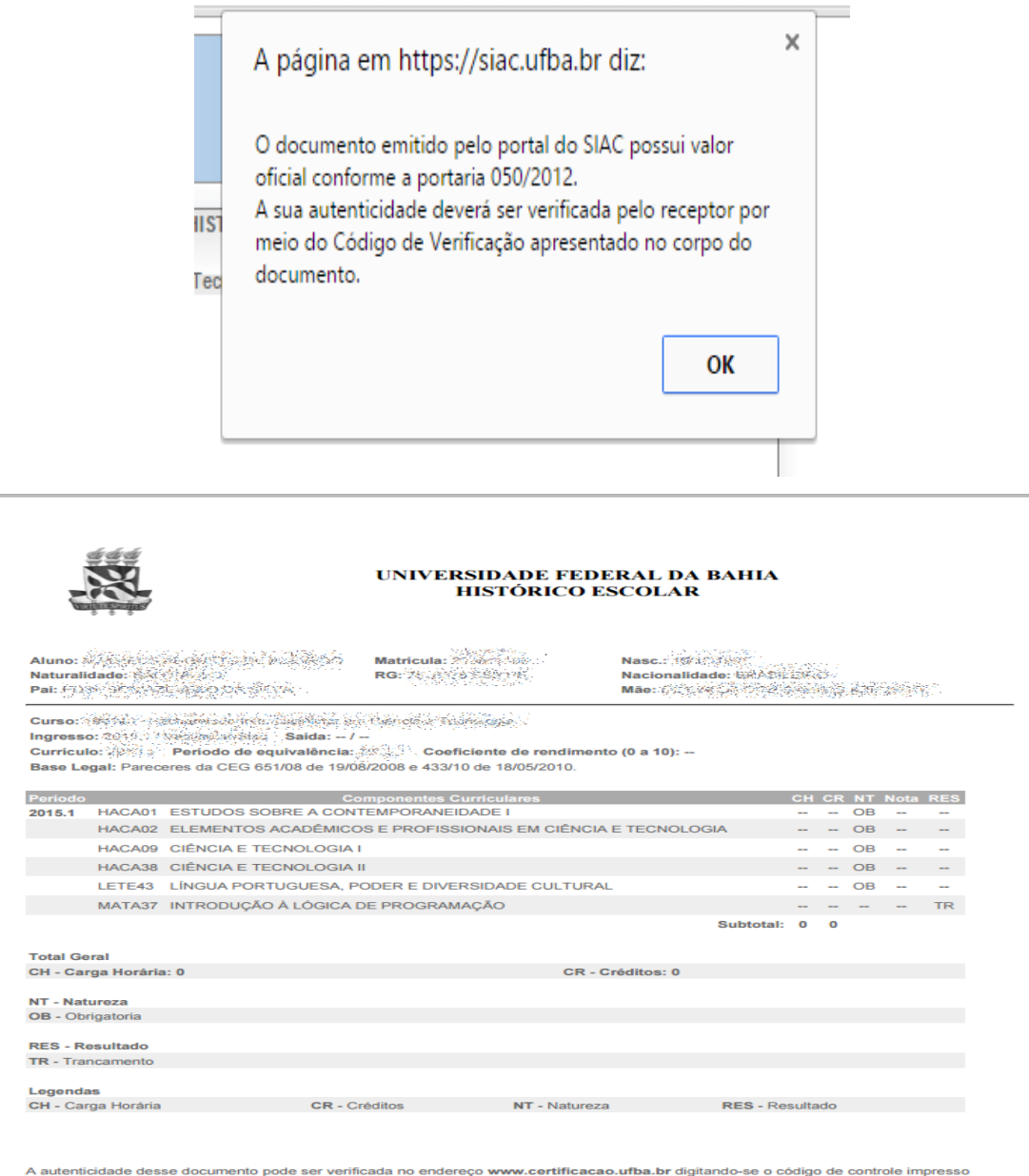

A autenticidade desse documento pode ser verificada no endereço www.certificacao.utba.br digitando-se o código de controle impresso<br>abaixo. É de total responsabilidade do seu receptor a validação criteriosa das informações

Este documento reflete a situação do estudante em: 64355467<br>Código para verificação: 9788-47886787299865

### Coeficiente de rendimento

#### COEFICIENTE DE RENDIMENTO

Ao clicar em Coeficiente de rendimento, a página a baixo será carregada. Nesta página, assim como na página de componentes curriculares cursados, é possível verificar a lista das disciplinas cursadas até o momento, com suas respectivas notas e cargas horárias. Estas informações são utilizadas para compor o cálculo do CR (Coeficiente de rendimento).

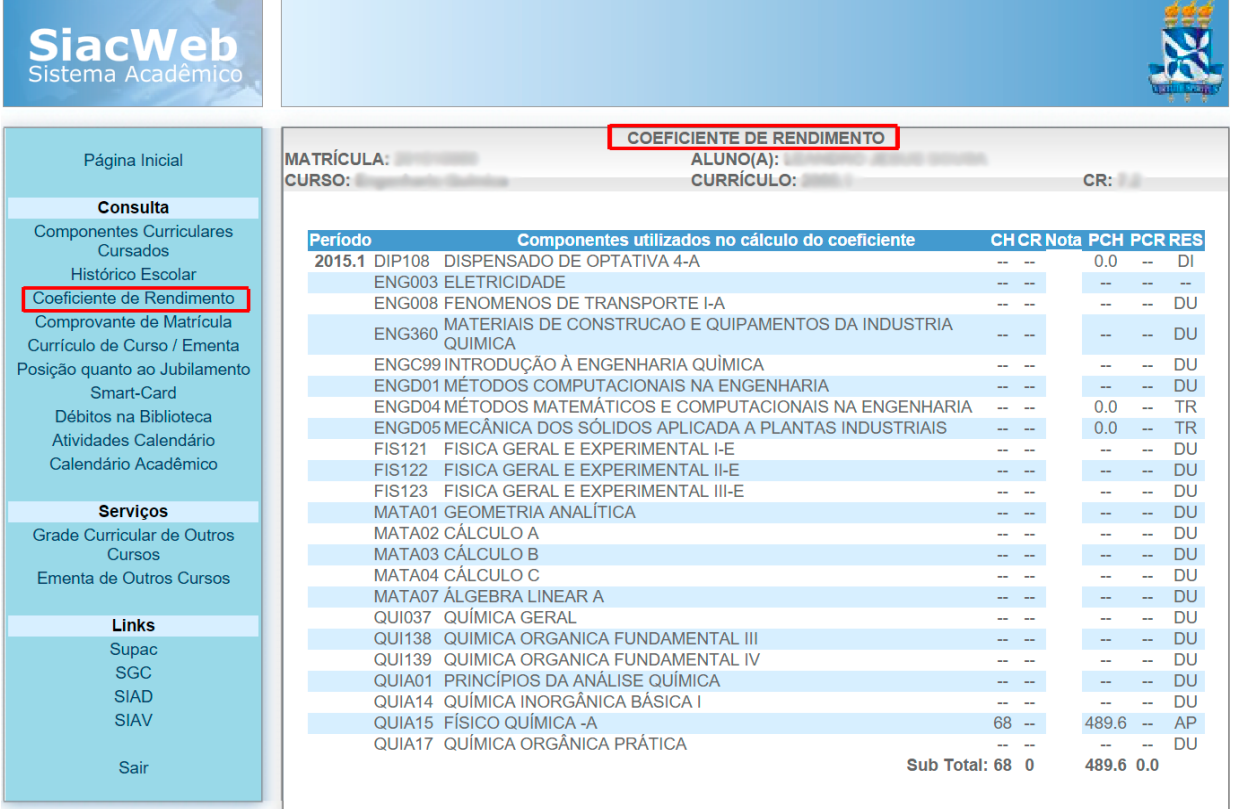

# Comprovante de matrícula

#### COMPROVANTE DE MATRÍCULA

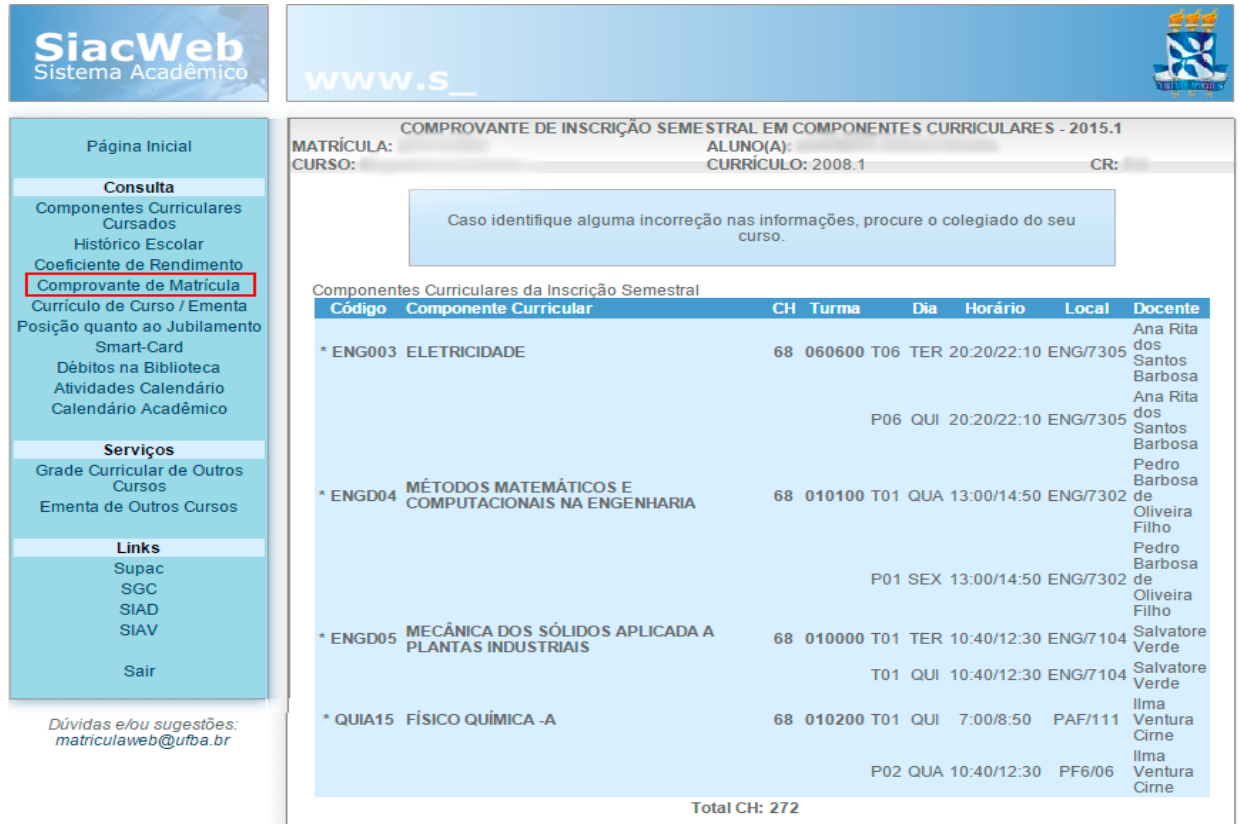

O Comprovante de matrícula é a sua "identidade" na universidade. O comprovante devidamente autenticado (assinado pelo coordenador do colegiado), garante ao estudante acesso aos serviços oferecidos pela universidade como: empréstimos de livros , Serviço Médico Universitário Rubens Brasil Soares - SMURB, restaurante universitário-RU, dentre outros. Para pleitear bolsas, auxílios financeiros ou realizar cadastro geral na Pró-Reitoria de Ações Afirmativas e Assistência Estudantil - PROAE, o comprovante de matrícula é um dos documentos requisitados.

# Currículo do curso

#### CURRÍCULO DO CURSO

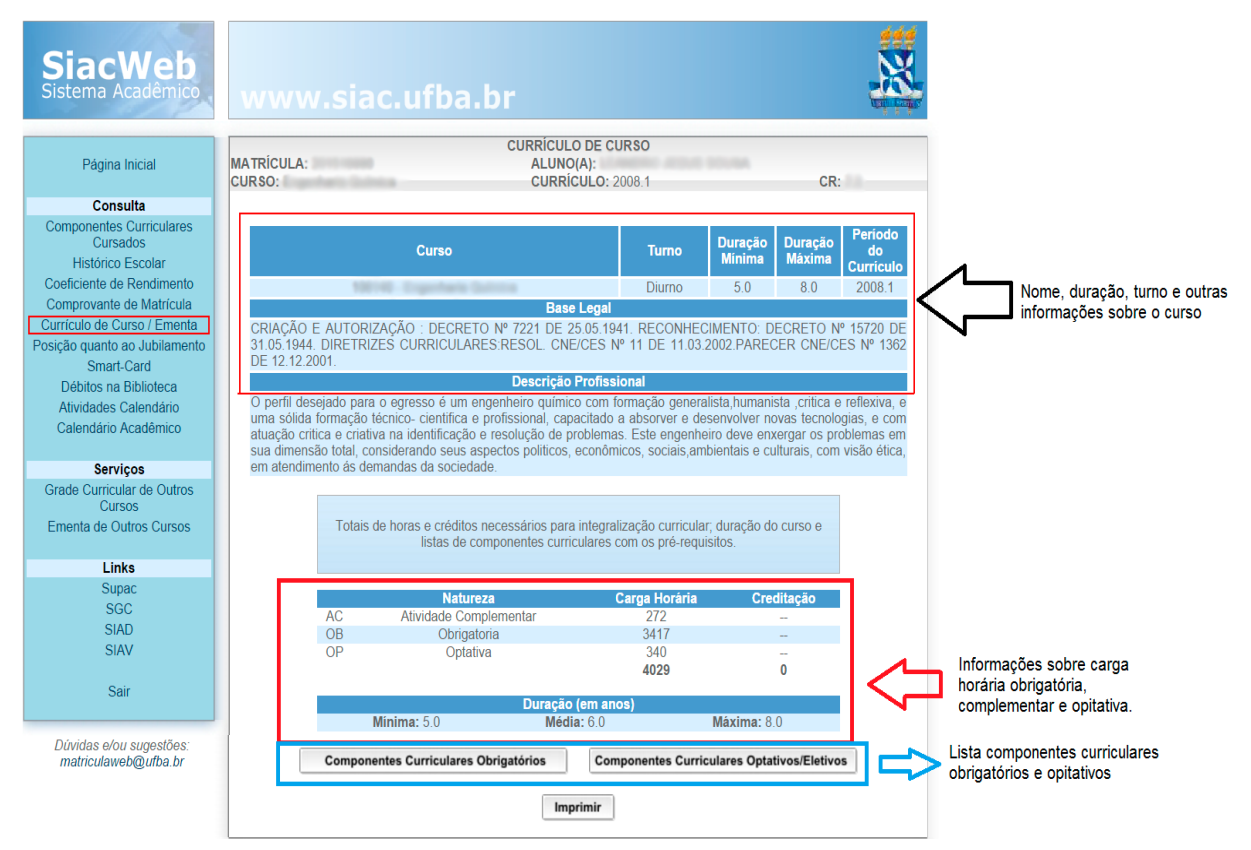

Na opção Currículo de Curso / Ementa você encontrará informações sobre a duração do seu curso, carga horária (obrigatória, optativa e atividades complementares), a lista de componentes curriculares obrigatórios e a lista de componentes curriculares optativos.

\* O currículo do curso também está disponível no site www.ips.ufba.br

# Jubilamento

#### JUBILAMENTO

Na opção "Posição quanto ao jubilamento" estão disponíveis informações sobre jubilamento.

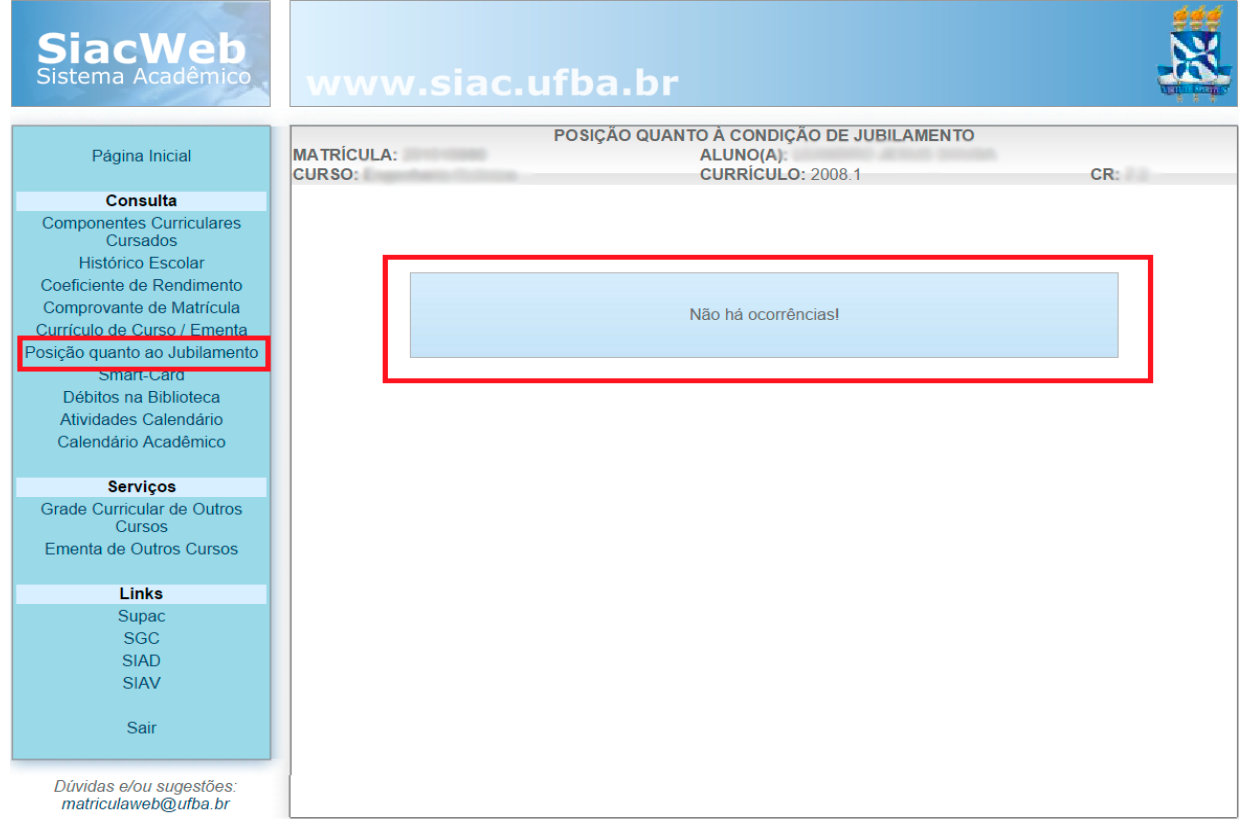

### Smart Card

#### SMART-CARD

Na opção Smart-Card você terá acesso ao seu número do Smart-Card. Para maiores informações sobre Smart-Card procure o Posto de Atendimento PROAE, que fica localizado no Pavilhão de Aulas da Federação I (PAFI), próximo ao Restaurante Universitário (RU). Maiores informações 3283-6324/6322.

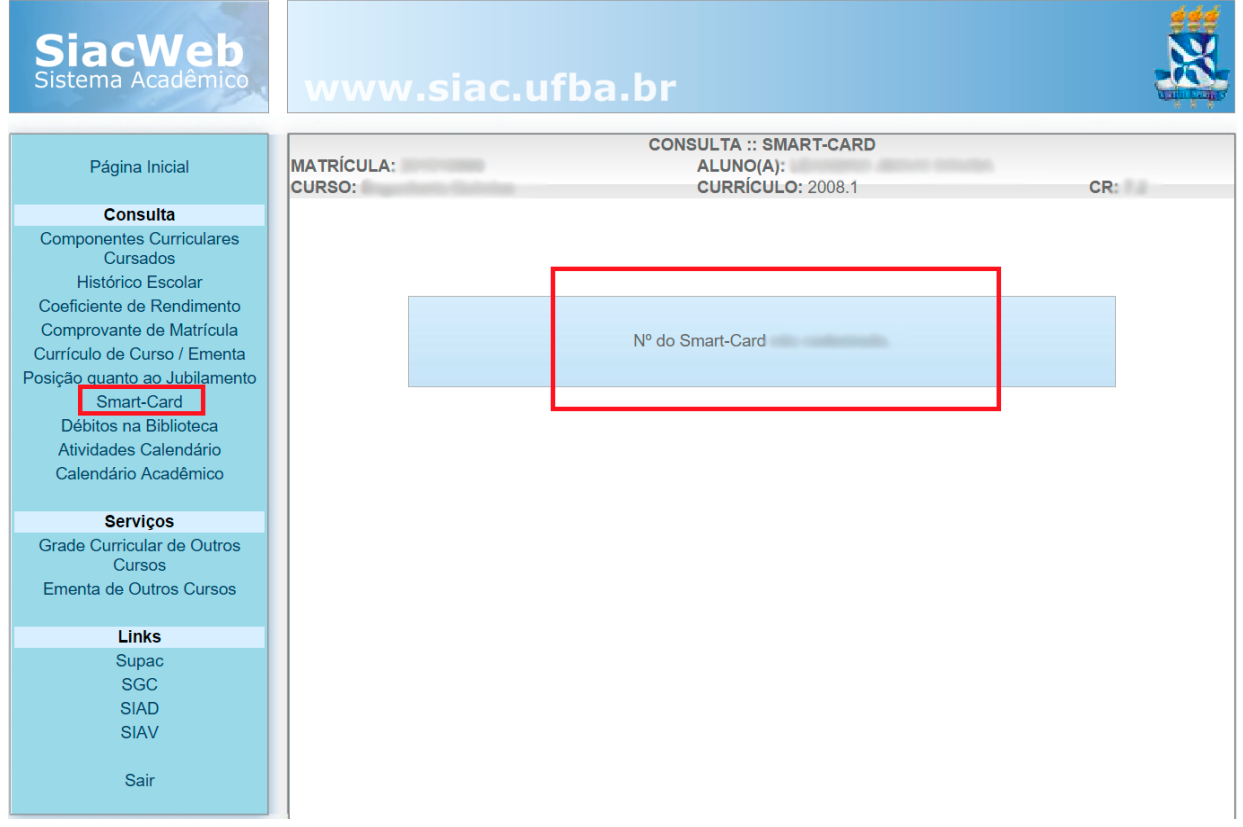

# Atividade/ Calendário

#### ATIVIDADES DO CALENDÁRIO / CALENDÁRIO ACADÊMICO

Neste local você poderá acompanha datas importantes, como as de início e término das aulas, período de matrícula, dentre outras atividades da Universidade.

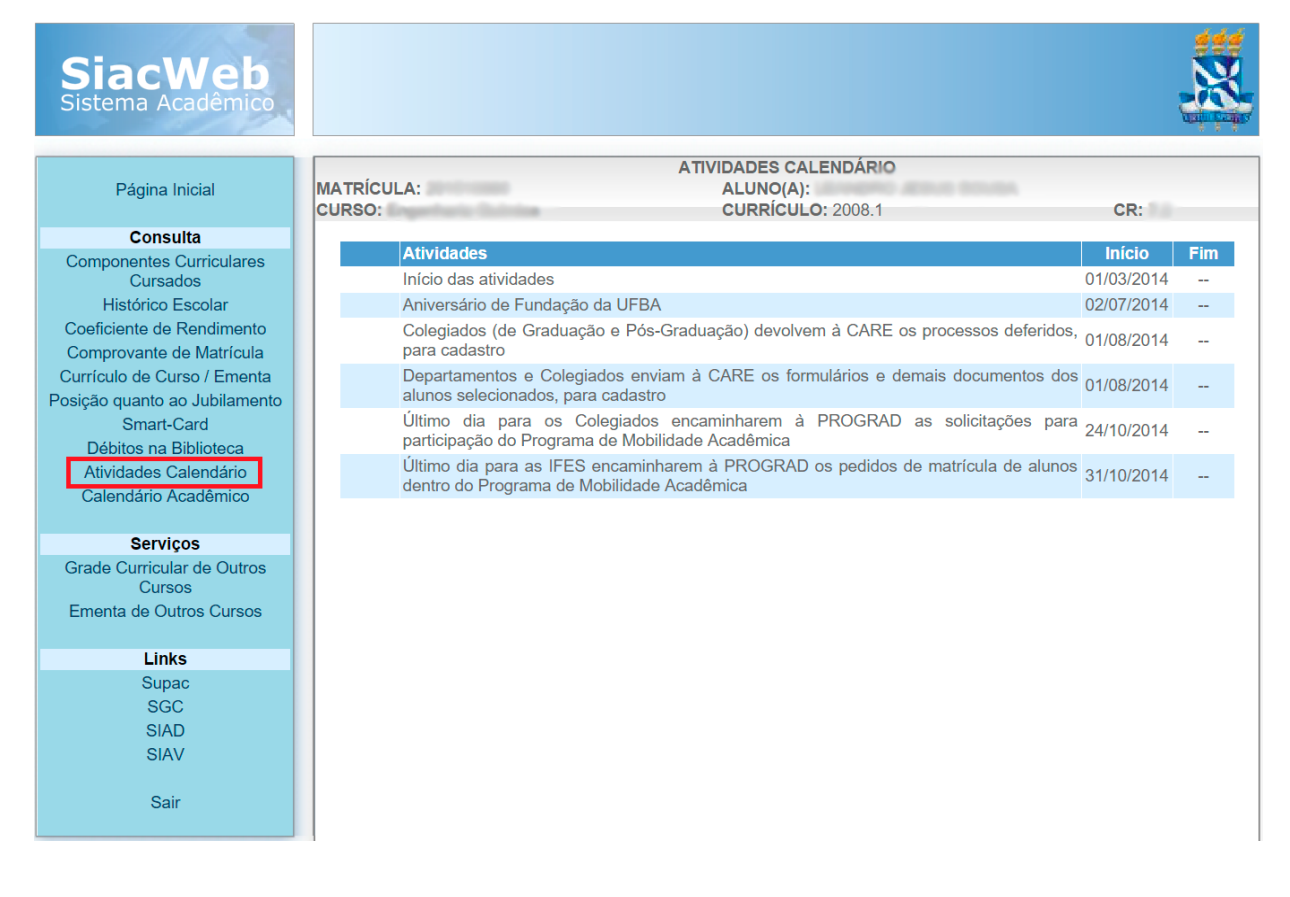

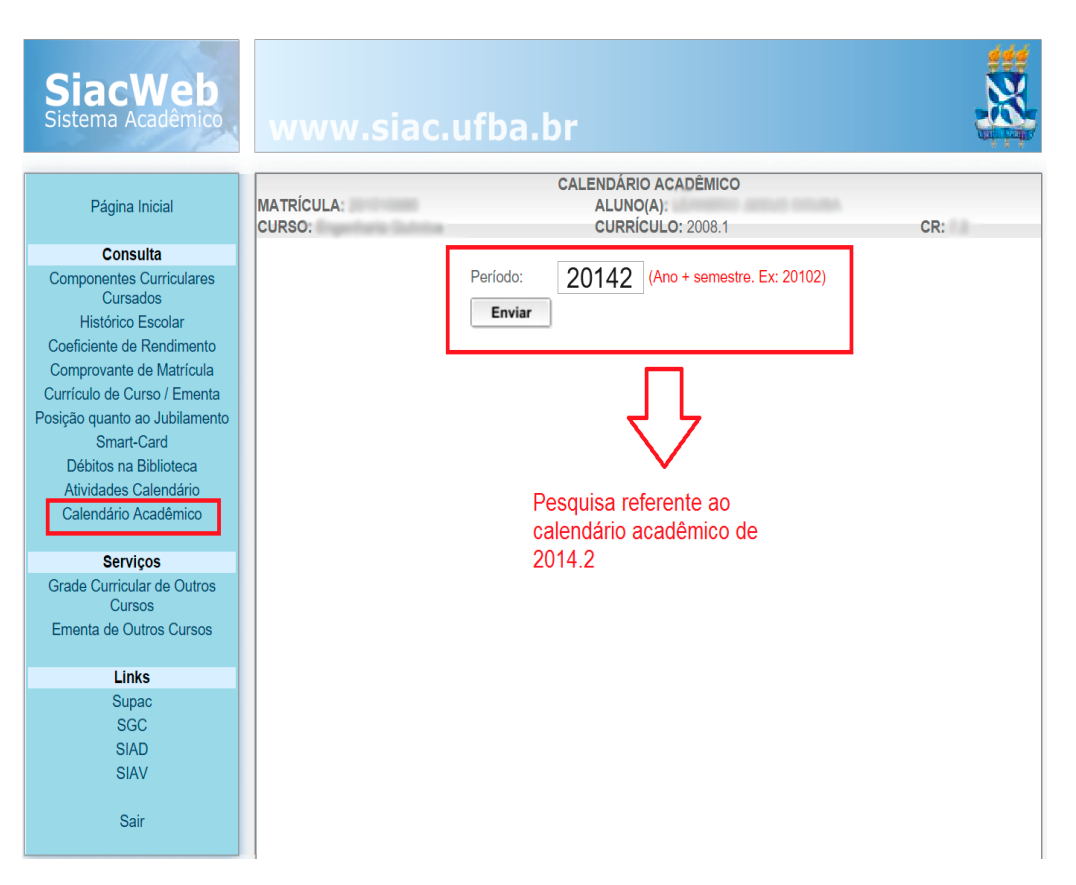

\*O calendário e a agenda acadêmica podem ser acessados no site www.supac.ufba.br

# Serviço

#### SERVIÇOS

Grade Curricular Ementa de outros cursos

Este espaço dá acesso as informações sobre disciplinas e ementas que compõe outros cursos da Universidade.

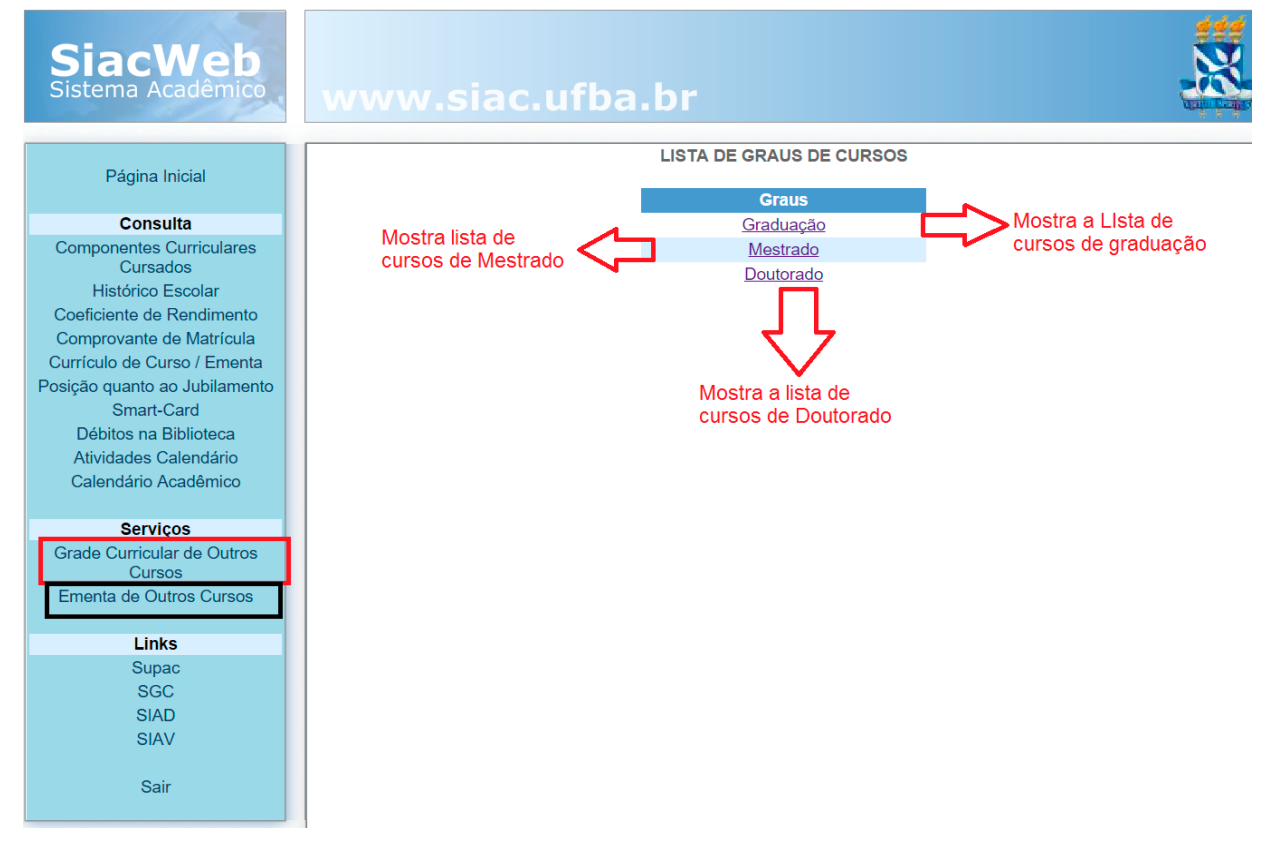

Existem outros espaços virtuais com diferentes especificidades, que podem ser acessados na faixa e opções "LINKS".

Para sair do SIAC:

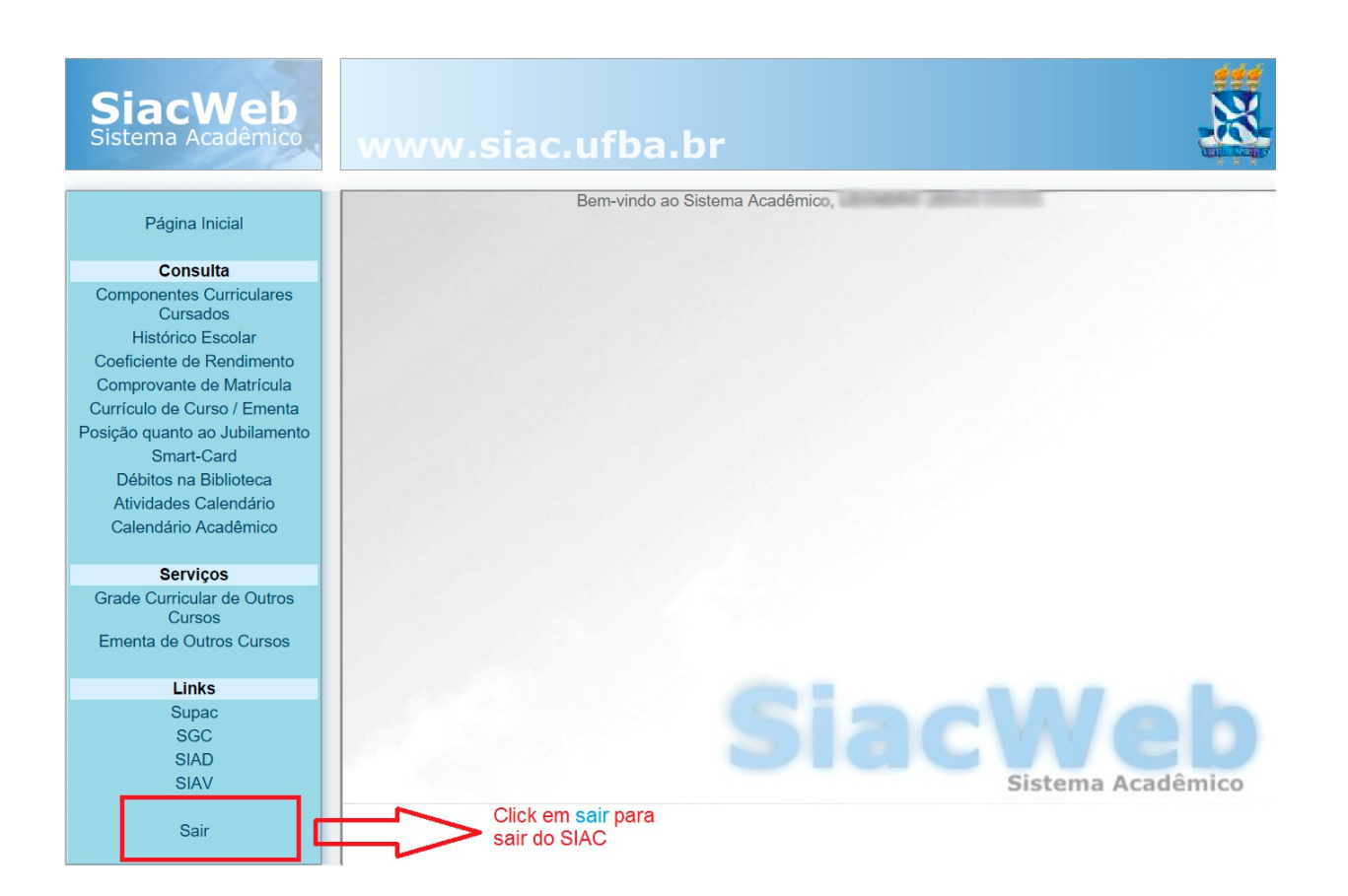

### Sessão Extra

PRIMEIRO ACESSO AO SIAC / RECUPERAÇÃO DE SENHA

O procedimento abaixo (acesso ao SIUS), deverá ser realizado para primeiro acesso ou recuperação de senha do SIAC .

Para acessar o SIUS basta digitar esse endereço: https://sius.ufba.br/sius/Welcome.do.

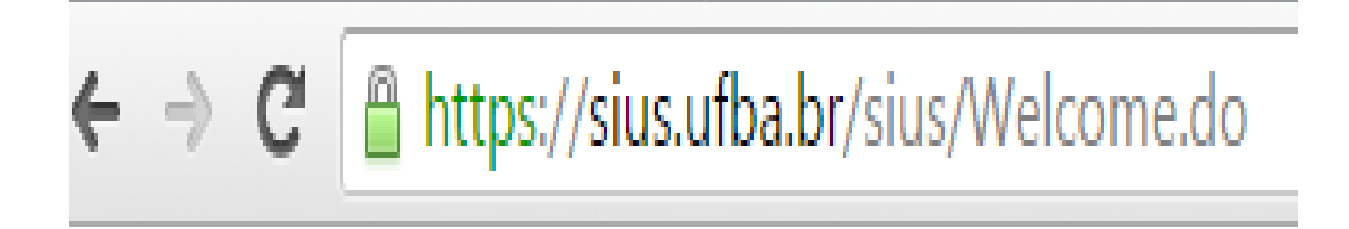

Em seguida vai ser aberta a página inicial:

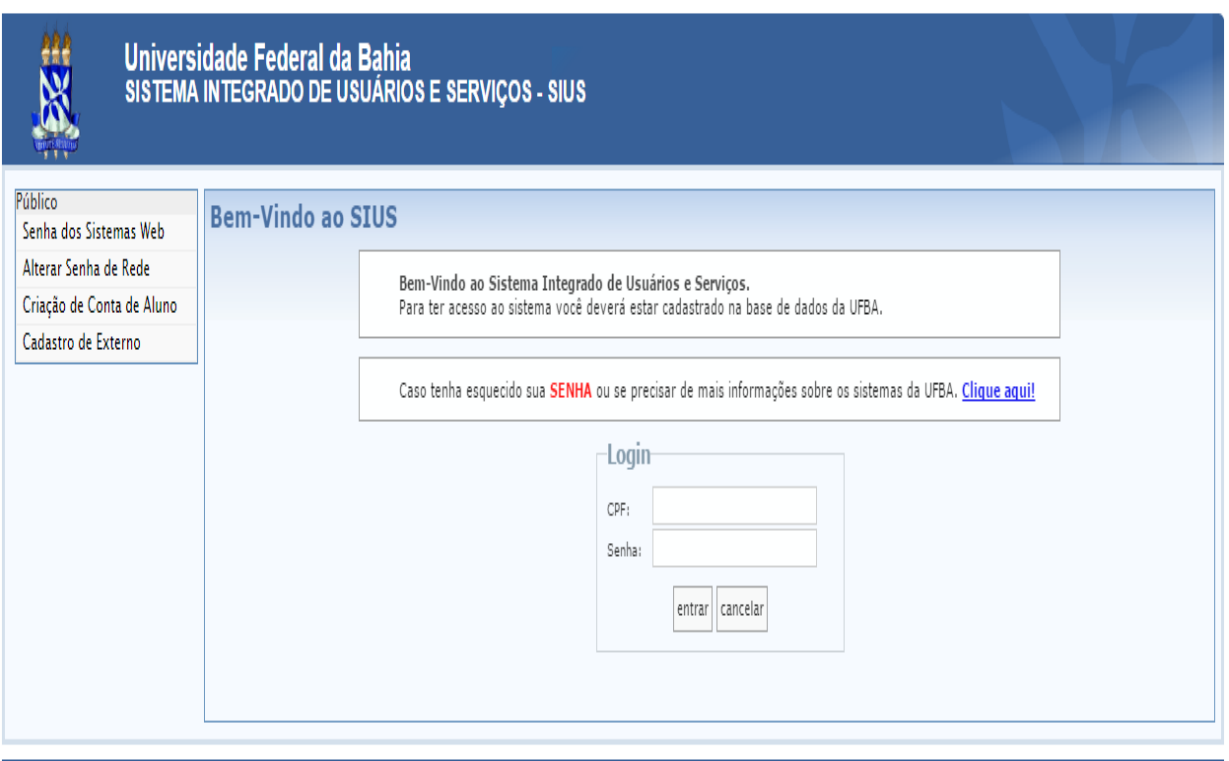

© Universidade Federal da Bahia | Centro de Processamento de Dados | SIUS - 1.0

### Sessão Extra

Você deverá clicar em "Senhas dos Sistemas Web".

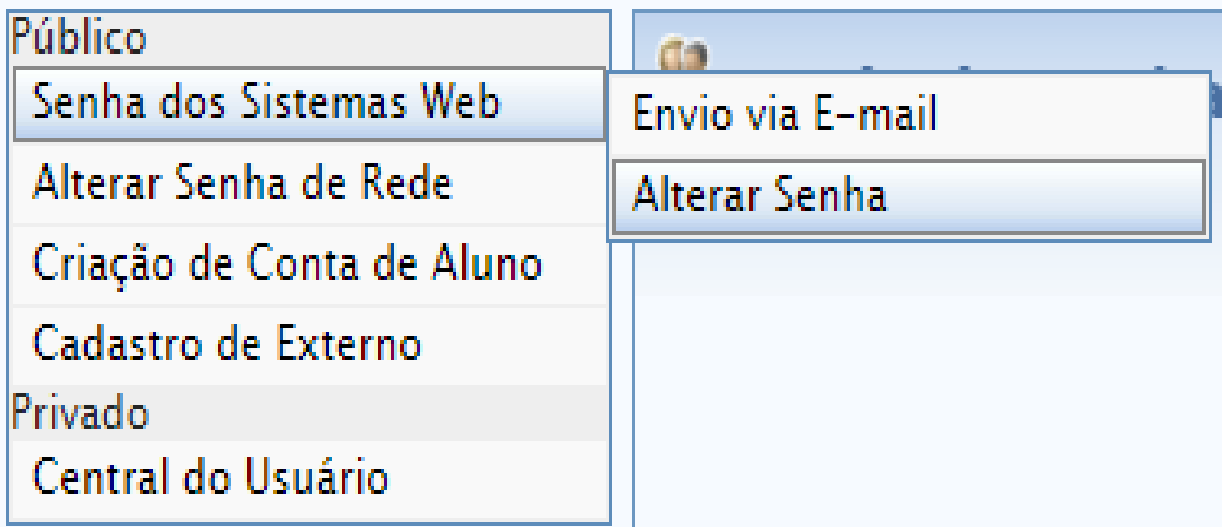

Em seguida selecione a opção "Envio via E-mail".

Será aberta uma página para inserção do CPF e e-mail.

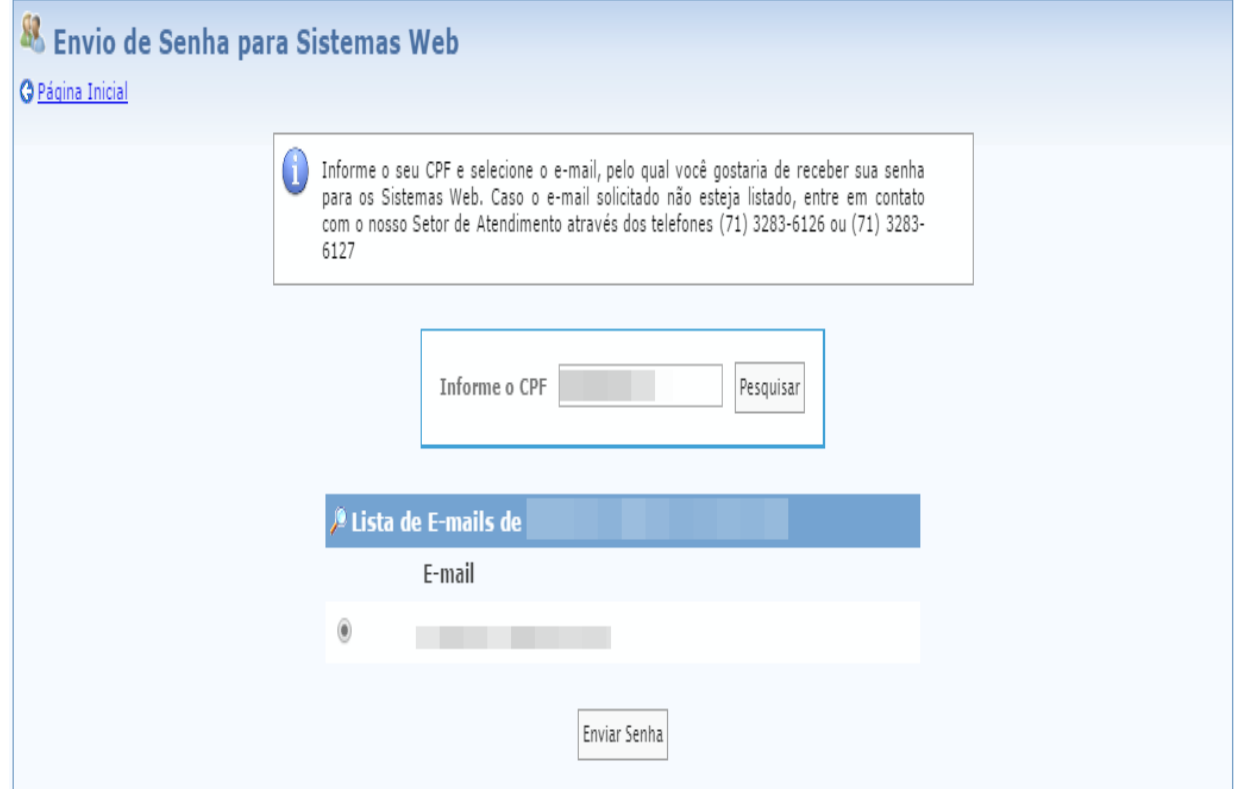

Ao concluir o processo uma mensagem com a senha de acesso será enviada para seu e-mail.

### Sessão Extra

Após receber a sua senha você deverá acessar o SIAC (www.siac.ufba.br) e inserir os dados corretamente.

Para alterar a senha que é enviada automaticamente para o seu e-mail acesse: "Senhas do sistema WEB" -> "Alterar senha"

Você será direcionado para este formulário:

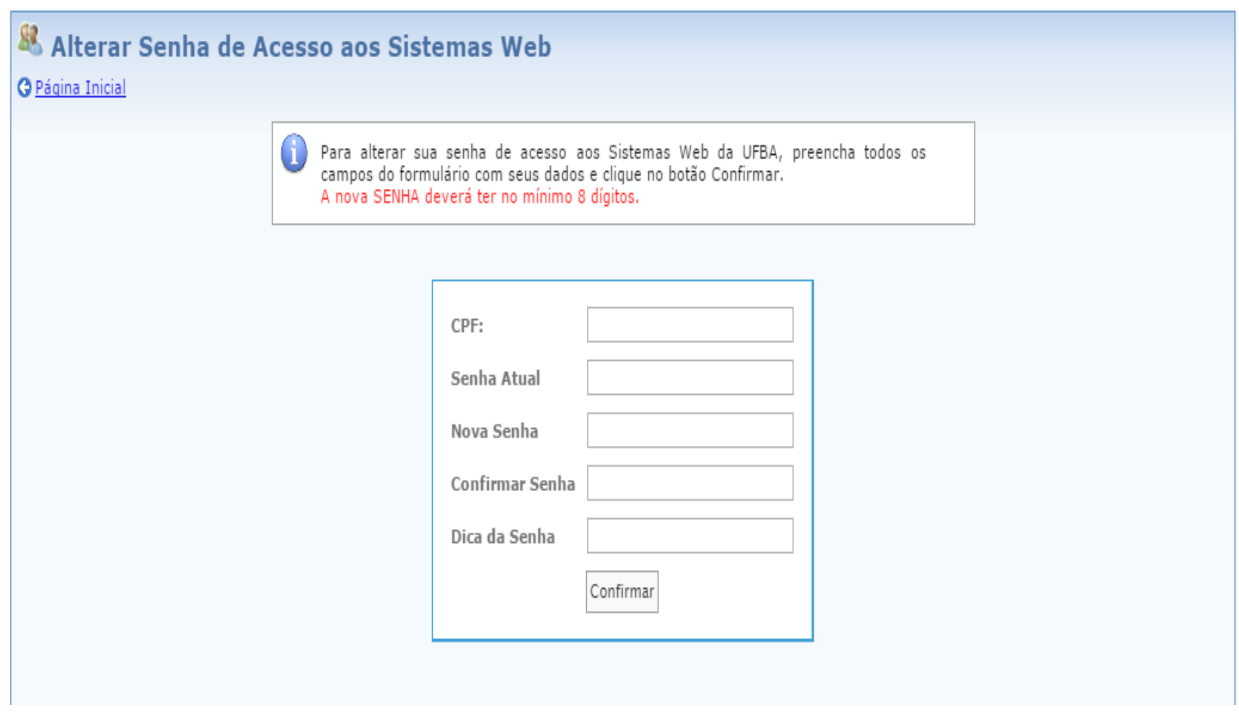

Basta preenchê-lo e pronto, você tem sua própria senha!

# Considerações finais

CONSIDERAÇÕES FINAIS

Nossa maior preocupação foi apresentar um manual com instruções fáceis e resumidas para que os alunos novos (calouros) tenham fácil acesso a informação.

Sugestões de edições, atualizações ou quaisquer esclarecimentos podem ser realizados através do e-mail colegiadopsicologiaufba@gmail.com